# 江別市子育てひろば | コロンガンのコンコココン 会員登録の方法

**STEP**

**STEP**

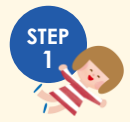

**STEP**

**STEP**

**STEP**

**STEP**

**STEP 会 員 登 録 ペ ー ジ に ア ク セ ス し ま す 。**

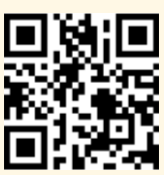

左のQRコードを読み取ってくだ さい。

※パソコンからも登録できます。

**https://www.ebetsu-pocoapoco.jp/**

## **<sup>3</sup> 利用規約 な ど に 同 意 い た だ き ま す 。**

利用規約や個人情報保護方針、施設利用についての お願いを確認し、**「個人情報の取り扱いとサービス 利用規約等、上記の内容に同意する」にチェックを して[仮登録する]をタップしてください。**

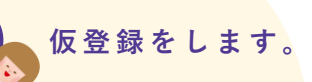

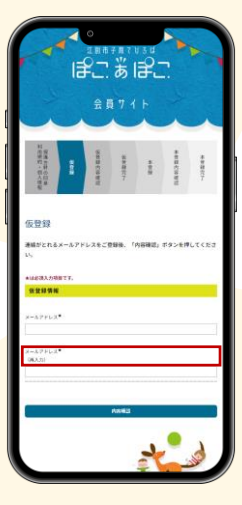

**普段ご利用になるメール アドレスを入力して、** [**内容確認**]**をタップし てください。**

登録されたメールアドレ スに本登録用のURLが送 信されます。 **@ebetsu-pocoapoco.jp** からのメールを受信でき るように設定をお願いし ます。

#### **<sup>5</sup> 内容確認と本登録用 U R L の 通 知 。**

仮登録の確認画面が表示されます。 **登録するメールアドレスを確認後、[登録]をタッ プしてください。** 登録完了画面が表示されると、本登録用URLがメー ルアドレスに送信されます。 メールに記載されているURLにアクセスします。

**<sup>7</sup> 内容確認と本登録完了。**

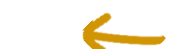

本登録の確認画面が表示されます。 **内容の確認後、[登録]をタップしてください。** これで本登録が完了です。

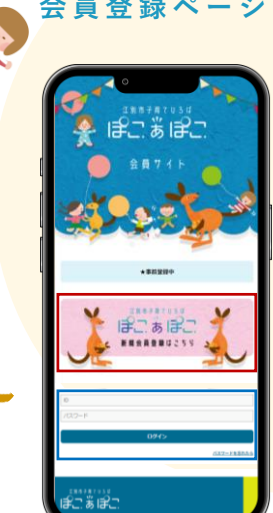

**<sup>2</sup> 会 員 登 録 ペ ー ジ に ア ク セ ス し ま す 。**

**左の画面が表示されるの で、赤枠の**[**新規会員登 録はこちら**]**をタップし てください。**

施設ご利用の際には青枠 からIDとパスワードを入 力してログインしてくだ さい。入館に必要なQR コードが表示されます。 事前会員登録時にはログ インできません。

### **<sup>6</sup> 本 登 録 : 会 員 情 報 の 登 録 を し ま す 。**

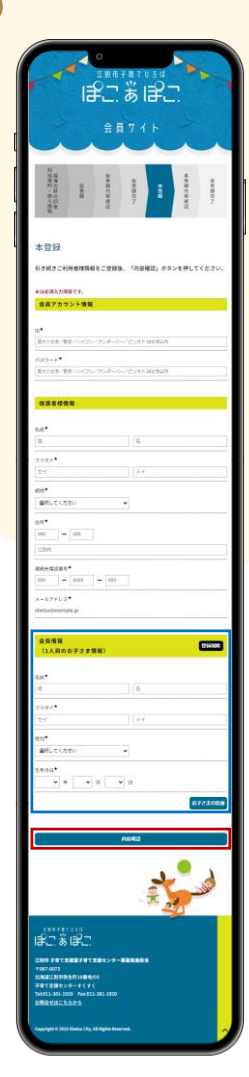

#### **会員情報を入力して、赤 枠の**[**内容確認**]**をタッ プしてください。**

入館時に必要なQRコー ドを表示する為にIDとパ スワードが必要になりま す。忘れないようにお願 いします。 ※ QR コードを画面

- キャプチャしてお使 いいただくこともで きます。 ※ **1家族につき、1ア**
- **カウントでお願いし ます。保護者様が2 名以上でご利用の際 には画面キャプチャ してご利用ください。**

青枠のお子さま情報の登 録で、二人目以降のお子 さま情報を追加するとき は[お子さまの追加]を タップして情報登録をお 願いします。